# <span id="page-0-3"></span>Manage Reseller's IP Delegation

#### **For cPanel & WHM version 66**

(Home >> Resellers >> Manage Reseller's IP Delegation)

**[Overview](#page-0-0)** [Open Delegation](#page-0-1) [Restricted Delegation](#page-0-2) [Additional documentation](#page-1-0)

### <span id="page-0-0"></span>**Overview**

This interface allows you to control a reseller's access to the server's IP addresses.

#### **Note:**

You can **share** an IP address between multiple resellers, but you can only **dedicate** an IP address to one user.

### <span id="page-0-1"></span>**Open Delegation**

The Open Delegation option grants a reseller access to all of the available IP addresses on the server. This option is selected by default.

To allow a reseller access to all of the available IP addresses on the server, perform the following steps:

- 1. If more than one reseller exists on the server, select the desired reseller from the menu and click Submit. A new interface will appear.
- 2. Click Open Delegation.
- 3. Click Save.

If the function succeeds, the following message will appear (where example represents the user):

```
The reseller "example" now has access to any free IPs on the server.
```
### <span id="page-0-2"></span>**Restricted Delegation**

The Restricted Delegation option restricts a reseller to specific IP addresses on the server. When a reseller has restricted access to certain IP addresses, the selected IP addresses are **delegated** to that reseller.

To restrict a reseller's access to specific IP address or addresses on the server, perform the following steps:

- 1. If more than one reseller exists on the server, select the desired reseller from the menu and click Submit. A new interface will appear.
- 2. Click Restricted Delegation. A menu that lists IP addresses will appear.

#### **Note:**

The interface labels the server's IP addresses as delegated or dedicated. You can delegate an IP address to multiple resellers, but you can only dedicate an IP address to one user.

- 3. Select the IP address or addresses that you wish for the reseller to use.
- 4. Click Save. A new interface will appear.

If the function is successful, you will see the following message (where example represents the user):

```
Saved Delegated IPs for example:
10.1.11.1
```
#### **Note:**

To change the IP address for an existing account, use WHM's [Change Site's IP Address](https://documentation.cpanel.net/display/66Docs/Change+Site%27s+IP+Address) interface (Home >> Account Functions >> Change Site's IP Address).

### <span id="page-1-0"></span>**Additional documentation**

[Suggested documentation](#page-1-4)[For cPanel users](#page-1-3)[For WHM users](#page-1-2)[For developers](#page-1-1)

- <span id="page-1-4"></span>[Manage Reseller's IP Delegation](#page-0-3)
- [Manage Reseller's Shared IP](https://documentation.cpanel.net/display/66Docs/Manage+Reseller%27s+Shared+IP)
- [WHM FAQ](https://documentation.cpanel.net/display/66Docs/WHM+FAQ)
- [IP Blocker](https://documentation.cpanel.net/display/66Docs/IP+Blocker)
- [Add a New IP Address](https://documentation.cpanel.net/display/66Docs/Add+a+New+IP+Address)
- <span id="page-1-3"></span>• [IP Blocker](https://documentation.cpanel.net/display/66Docs/IP+Blocker)
- <span id="page-1-2"></span>[Manage Reseller's IP Delegation](#page-0-3)
- [Manage Reseller's Shared IP](https://documentation.cpanel.net/display/66Docs/Manage+Reseller%27s+Shared+IP)
- [WHM FAQ](https://documentation.cpanel.net/display/66Docs/WHM+FAQ)
- [Add a New IP Address](https://documentation.cpanel.net/display/66Docs/Add+a+New+IP+Address)
- <span id="page-1-1"></span>• [Show Reseller Accounts](https://documentation.cpanel.net/display/66Docs/Show+Reseller+Accounts)

## Content by label

There is no content with the specified labels

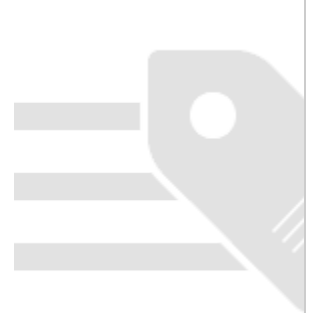